## **3.7 NDRYSHIMI I DEPARTAMENTIT/VITIT SHKOLLOR**

Për anëtarët e bibliotekave shkollore, të dhënat rreth klasës ose vitit të cilat ndryshojnë zakonisht ndryshohen në fillim të një viti të ri shkollor. Kjo mund të bëhet në dy mënyra:

- manualisht, duke ndryshuar vlerën e atributit "Klasa/Viti shkollor" për secilin anëtar të bibliotekës në redaktuesin **Anëtari**
- automatikisht, duke përdorur metodën **Ndrysho departamentin/vitin** në klasën **Anëtari** për disa (ose të gjithë) anëtarë të bibliotekës njëkohësisht

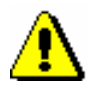

*Kusht*

Paralajmërim:

*Për të përdorur metodën Ndrysho departamentin/vitin, kërkohet privilegji* LOAN\_DELETE – fshirja e anëtarëve.

Lista e departamenteve të shkollës duhet të futet në listën e kodeve lokale *Klasa, mësues i klasës (KODI 310).*

Ndryshimi i departamentit të shkollës kryhet si më poshtë:

1. Zgjidhni klasën **Anëtari** dhe pastaj metodën **Klasa/Ndrysho departamentin/ vitin.**

Do të hapet dritarja **Tabela e Departamentit/Vitit (lista e kodeve lokale Klasa, mësuesi i klasës).**

2. Vendosni rregullat për ndryshimet që dëshironi të bëni.

Në rreshtat individualë të tabelës, do të shihni të gjitha klasat e përfshira në listën e kodeve lokale *Klasa, mësuesi i klasës (KODI 310)* të shfaqura në dy kolona. Në kolonën *Pas ndryshimit*, zgjidhni klasën që dëshironi të jetë klasa e re e anëtarëve. Nëse nuk e ndryshoni këtë vlerë, klasa do të mbetet e njëjtë pas procedurës. Të dhënat në klasë nuk do të ndryshohen për ata anëtarë që nuk kanë transferim në tabelë. Gjithashtu mund të specifikoni në tabelë se si ndryshon klasa ose viti për ata anëtarë të bibliotekës që kanë mbaruar arsimin e tyre (p.sh. *P - i përfunduar*) nëse nuk doni t'i fshini.

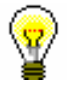

## Paralajmërim:

Nëse nuk dëshironi të filloni menjëherë procedurën, mund të ruani përmbajtjen aktuale të tabelës për përdorim të mëvonshëm duke klikuar butonin **Ruaj**. Herën tjetër që do të përdorni metodën **Nrysho Departamentin/vitin**, mund të vendosni nëse dëshironi të përdorni tabelën e përgatitur tashmë për procedurë . Mund të ndryshoni ose përditësoni tabelën që ishte përgatitur para se të filloni procedurën. Nëse nuk dëshironi të përdorni tabelën e përgatitur, përgjigjuni negativisht, dhe tabela do të fshihet.

Nëse numri i kodeve në listën e kodeve lokale *Klasa, mësuesi i klasës (KODI 310)* ndryshon midis kohës së përgatitjes dhe përdorimit të tabelës, nuk është më e mundur të përdoret tabela e ruajtur në përgatitje, prandaj duhet të përgatitet një e re.

3. Vazhdoni procedurën duke klikuar butonin **Përdor**.

Do të hapet dritarja **Zgjidh listën e anëtarëve**. Brenda dritares, do të zgjidhen tashmë dy listat e kontrollit, të cilat duhet të përgatiten gjatë procedurës: *Lista e anëtarëve para ndryshimit* dhe *Lista e anëtarëve pas ndryshimit*. . Nëse nuk dëshironi ti shtypim këto lista, fshini shenjat përpara listave.

4. Vazhdoni procedurën duke klikuar butonin **Në rregull**.

Do të hapet dritarja **Ndryshimi i departamentit/vitit**.

5. Filloni procesin e shkarkimit duke klikuar butonin **Fillo procedurën**.

Gjatë procesit, mesazhet e programit shfaqen në këtë dritare.

- Nëse keni zgjedhur të përgatitni *Lista e anëtarëve të raportit përpara ndryshimit* në dritaren **Zgjidh listën e anëtarëve**, do të hapet dritarja **Shfaqja dhe dërgimi i raportit të krijuar**. Rekomandohet që së pari të ruani raportin (përdorni butonin **Ruaj** ose **Ruaj si**) dhe pastaj shtypeni atë në printer nëse kërkohet (përdorni butonin **Dërgo**). Lista përmban të dhëna rreth anëtarëve dhe klasave ose notave para ndryshimit dhe mund të përdoret për të kontrolluar nëse transferimi është kryer në mënyrë korrekte.
- Procesi ka mbaruar kur mesazhi i duhur shfaqet në dritaren e **Ndrysho departamentin e shkollës.**
- Nëse keni zgjedhur përgatitjen e *Lista së anëtarëve pas ndryshimit* në dritaren **Zgjidhni listën e anëtarëve**, hapet dritarja **Shfaqja dhe dërgimi i raportit**, ku rekomandohet që së pari të ruani raportin (butoni **Ruaj** ose **Ruaj si**) dhe pastaj shtypeni atë në printer (butoni **Dërgo**). Lista përmban informacion në lidhje me anëtarët dhe departamentet e shkollës pas ndryshimit dhe mund të përdoret për të kontrolluar korrektësinë e procedurës.
- 6. Kur procesi të ketë përfunduar, mbyllni dritaren duke klikuar butonin **Mbyll**.

Kur një departament i shkollës ndryshon, regjistrohet një transaksion i ndryshimit të të dhënave me anëtarin. Prandaj, mund të përgatisni një listë të anëtarëve departamenti i shkollës i të cilëve është ndryshuar nga procedura duke zgjedhur raportin **I-C-05: Ndryshimet tek anëtarët** në segmentin COBISS3/Raportet. Vlera e vjetër dhe e re e atributit "Departamenti /Viti i shkollës" shfaqen në listë për secilin anëtar.

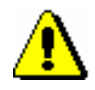

## Paralajmërim:

*Rekomandohet të kryeni ndryshimin e departamentit/klasës para se të regjistroni anëtarët e rinj të bibliotekës që fillojnë arsimin e tyre në klasën parë ose në klasën parë në mënyrë që të mos përzihen studentët e vjetër dhe të rinj të vitit të parë. Nëse gjithsesi vendosni anëtarët e rinj të bibliotekës, vendosni një kod të veçantë (p.sh. N1.a) në fushën "Departamenti/Viti" ose lini fushën bosh. Nëse tashmë kemi regjistruar anëtarët e vitit të ri të parë ose klasave dhe nuk i kemi shënuar më vete, rekomandohet të lini transferimin për këto departament/vite pandryshuara në tabelën e departamenteve shkollore.*